## Cookieの設定方法/確認方法(Google Chromeの場合) ※下記画像はバージョン: 64.0.3282.186

## Google Chromeを開きます。

右上のGoogle Chromeの設定をクリックして開きます。

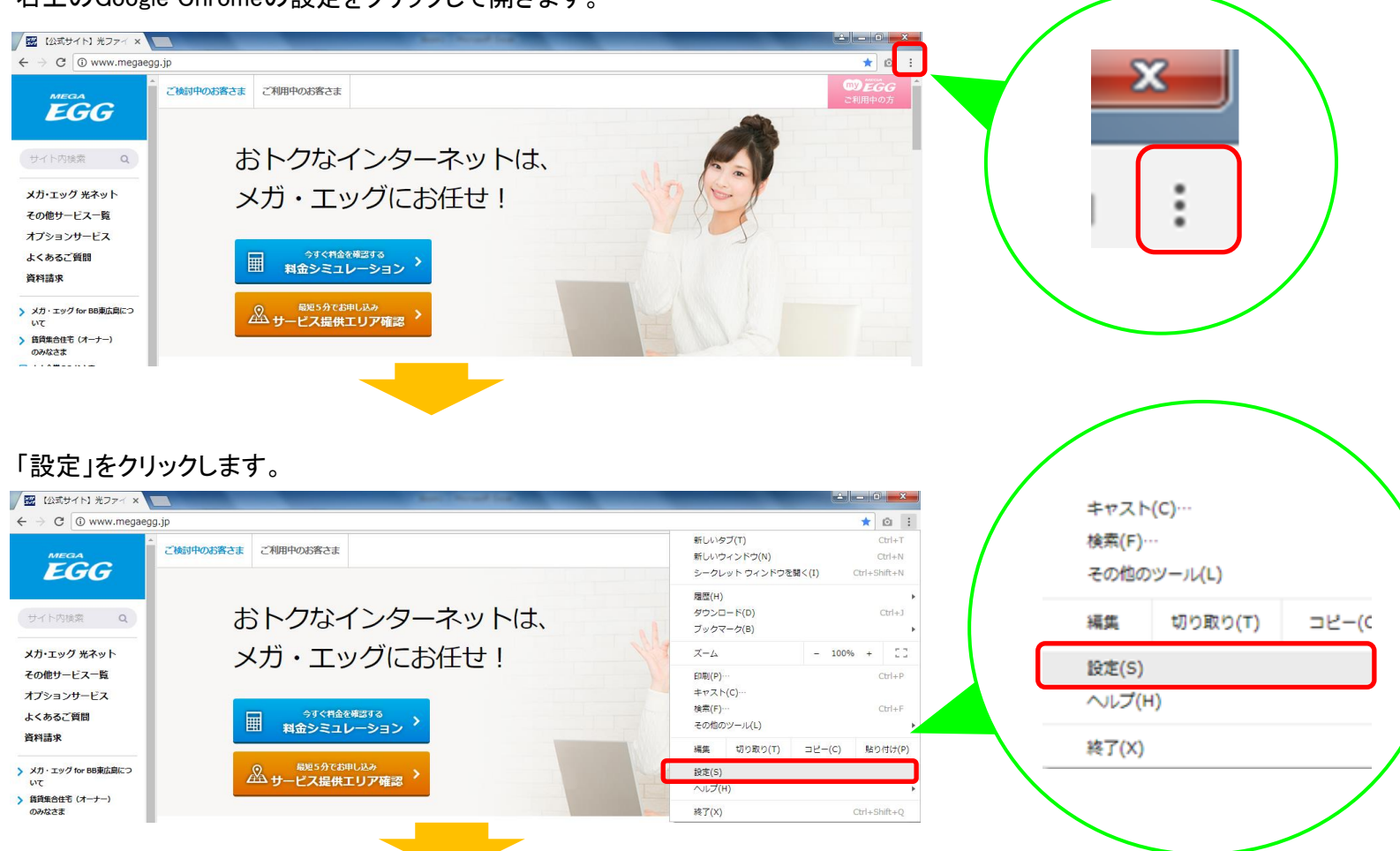

## ①画面下部の「詳細設定」をクリックします。 ②画面をスクロール(下の方に移動)し、「コンテンツの設定」をクリックします。

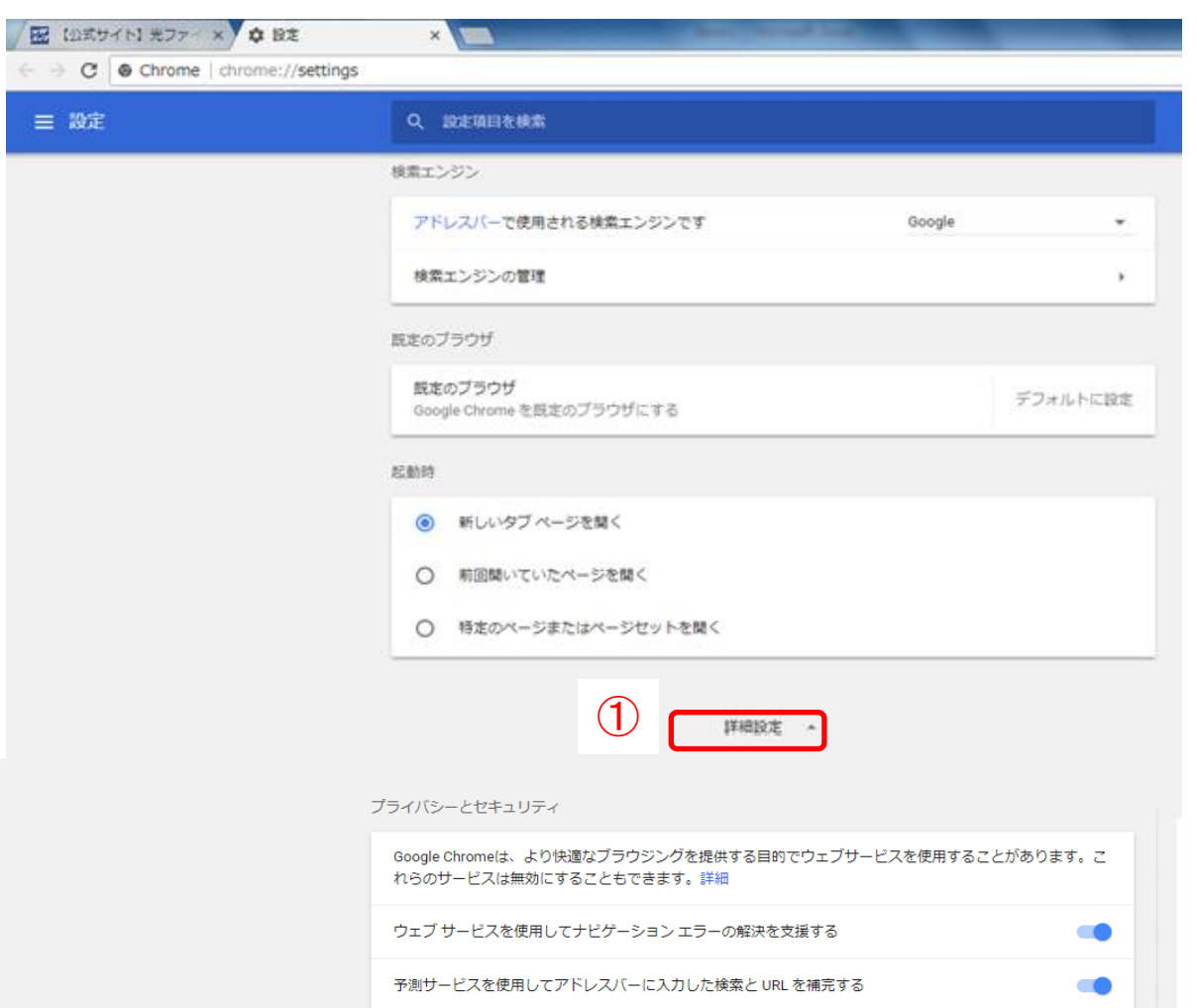

「Cookie」をクリックします。

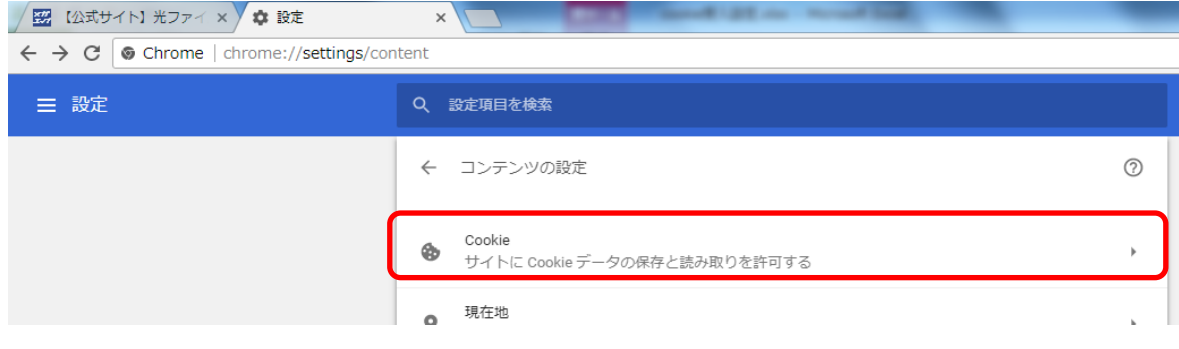

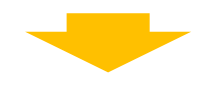

## 赤枠部分をご確認ください。

「サイトに Cookie データの保存と読み取りを許可する(推奨)」と表示されている→画面を閉じてください。 「ブロック」と表示されている→赤枠部分をクリックし、「サイトに Cookie データの保存と読み取りを許可する(推奨)」と表示されていることを確認した後、画面を閉じてください。

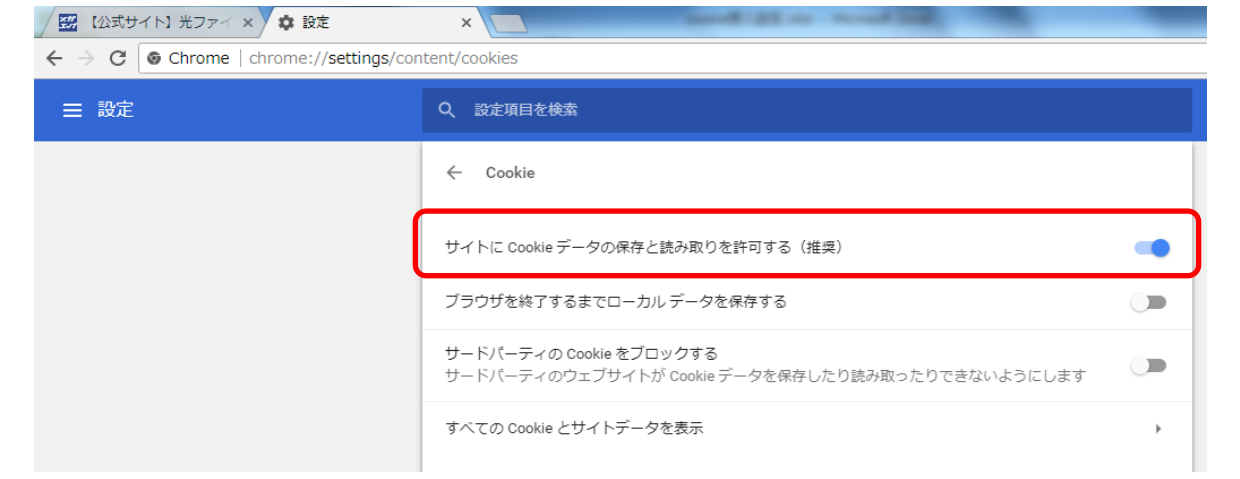

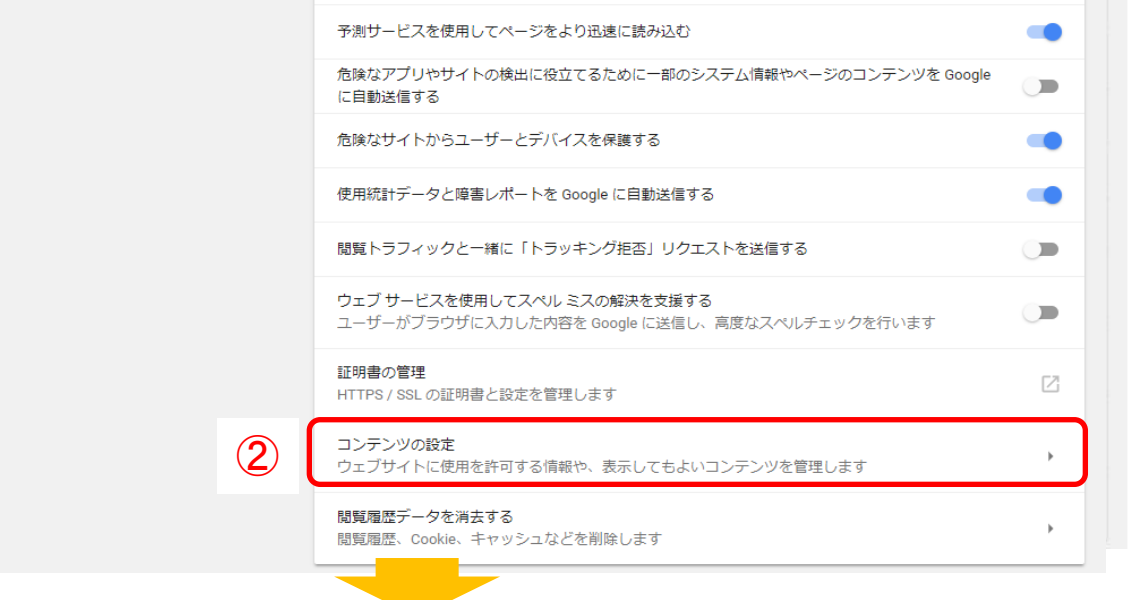